# Idaho State Police Grants Management System (GMS) Continuation Application Instructions Updated December 2023

### Step 1: Beginning the Continuation Process

After you have logged onto GMS using your username and password, click on the name of the project currently open for continuation.

At the top of the project page you will see "Apply for a grant continuation." Only the PROJECT DIRECTOR will see and be able to select this process.

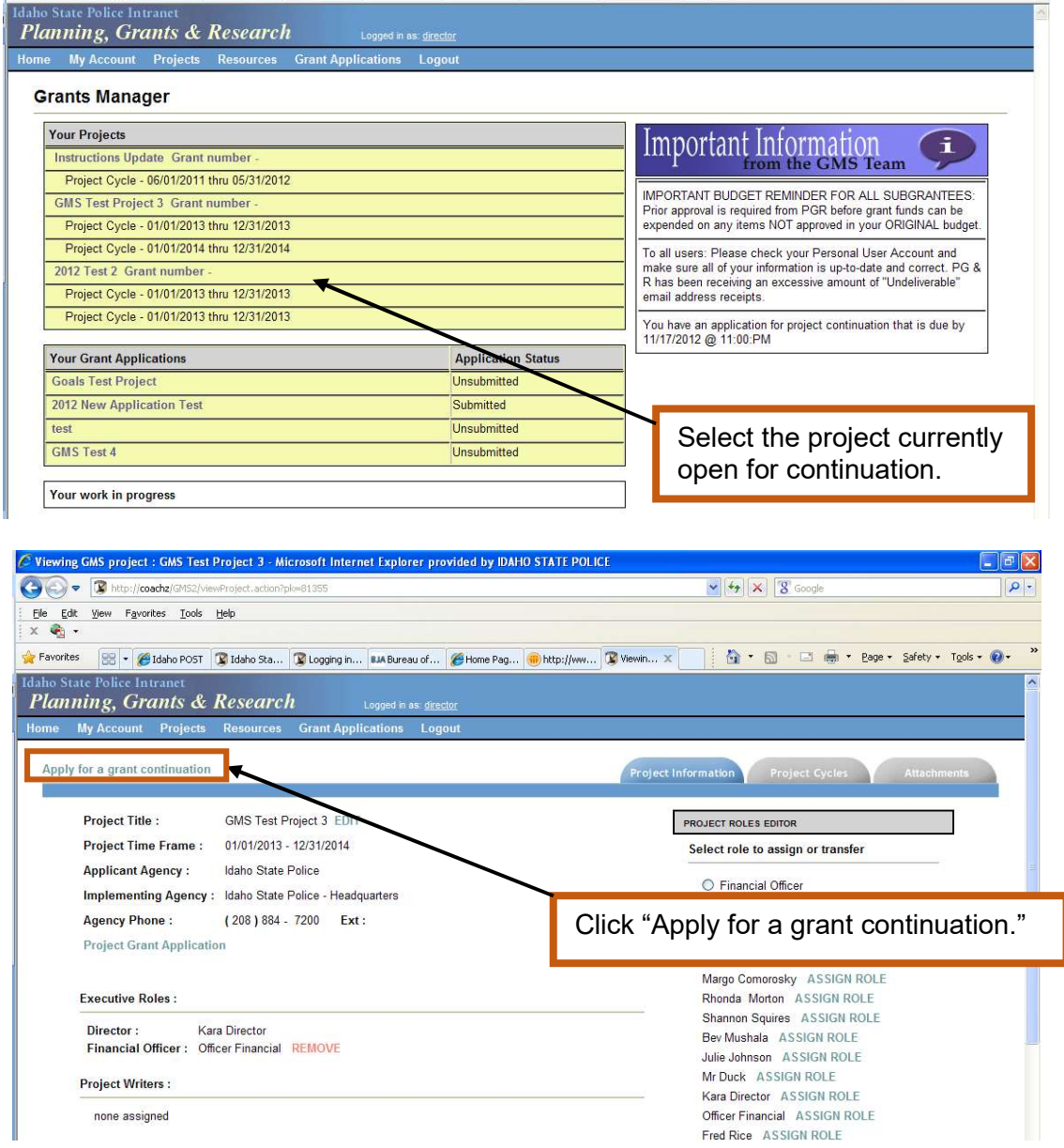

After the project director has clicked on "Apply for a grant continuation," entered the continuation project start and end dates, and clicked SAVE, the financial officer and project writer(s) will have access to view and edit the application. The new project cycle cannot begin until after the end date of your current project cycle.

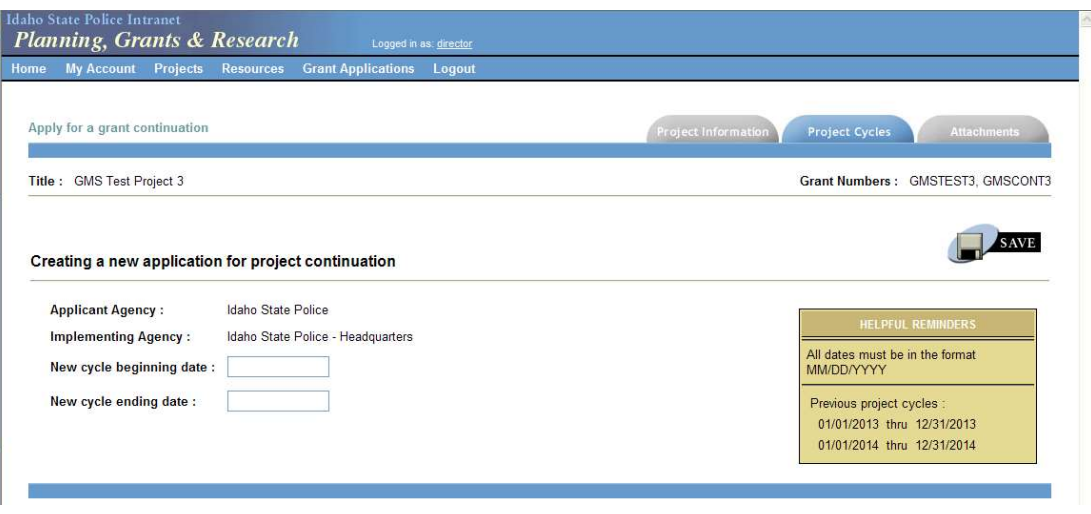

## Step 2: Program Narrative Section

Program narrative requirements are detailed in each continuation solicitation and may vary depending on the funding source.

The character limit in GMS for the program narrative is 16,000 characters, including spaces.

TIP: PGR highly recommends saving the Program Narrative in Word and pasting it into GMS, as not all web browsers have spell check and there is no character count in GMS.

REMEMBER: You MUST click SAVE after entering your program narrative.

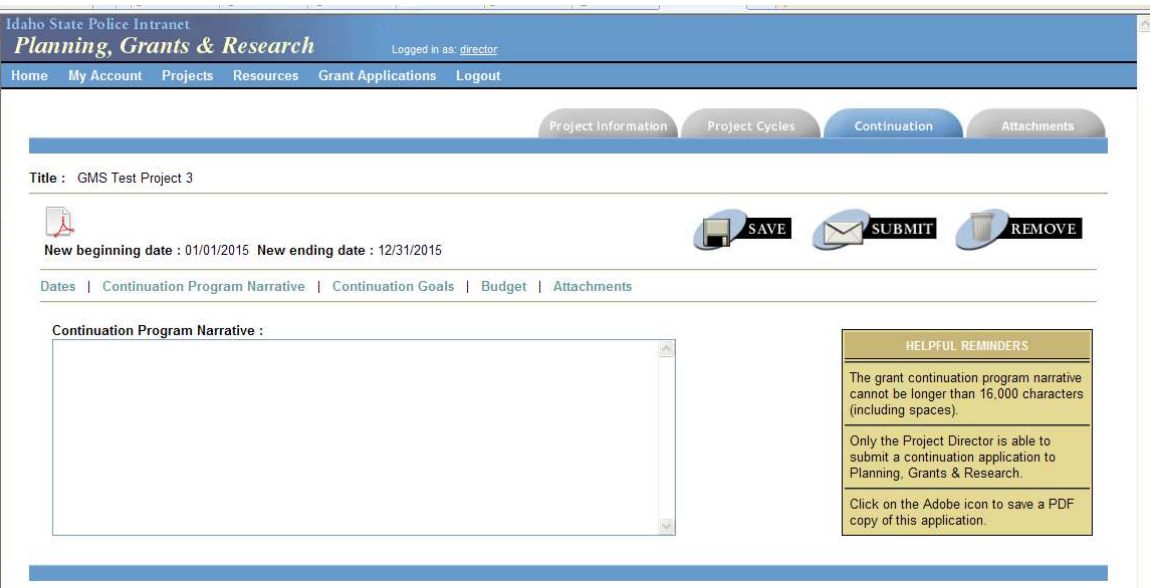

## Step 3: Goals Section

The solicitation will indicate if goals, objectives, and performance measures are required for your application. Some applications require very specific goals, objectives, and performance measures, so be sure to review this section of the solicitation carefully.

If goals, objectives, and performance measures are required, you must complete updates to the performance measures each quarter, therefore, you will want to make sure you are able to provide accurate information.

#### REMEMBER: You MUST click SAVE after each screen during your entry of goals, objectives, and performance measures.

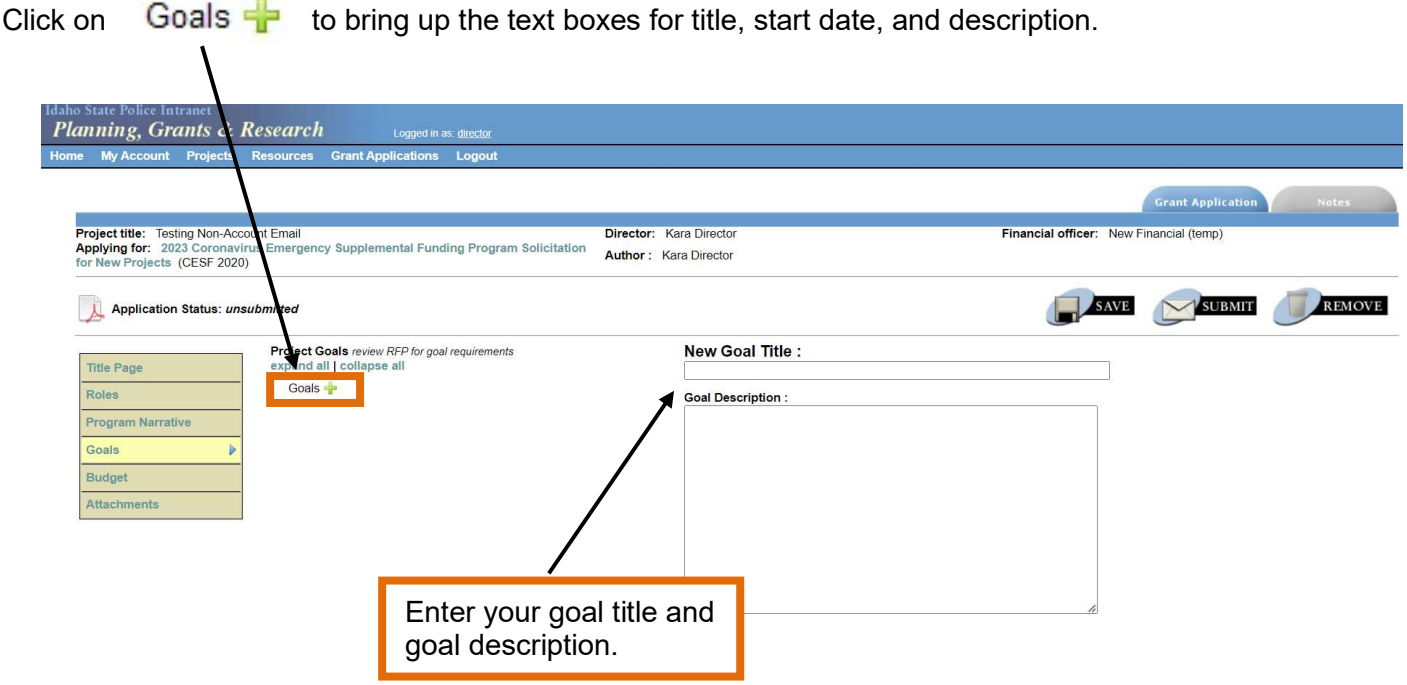

Once you click SAVE, you can create a new objective for that specific goal.

If you forget to SAVE your work before switching to another screen on your application, you will receive the following message. To save your work, click Cancel, then SAVE.

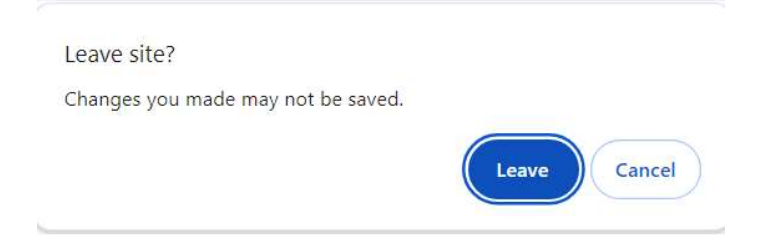

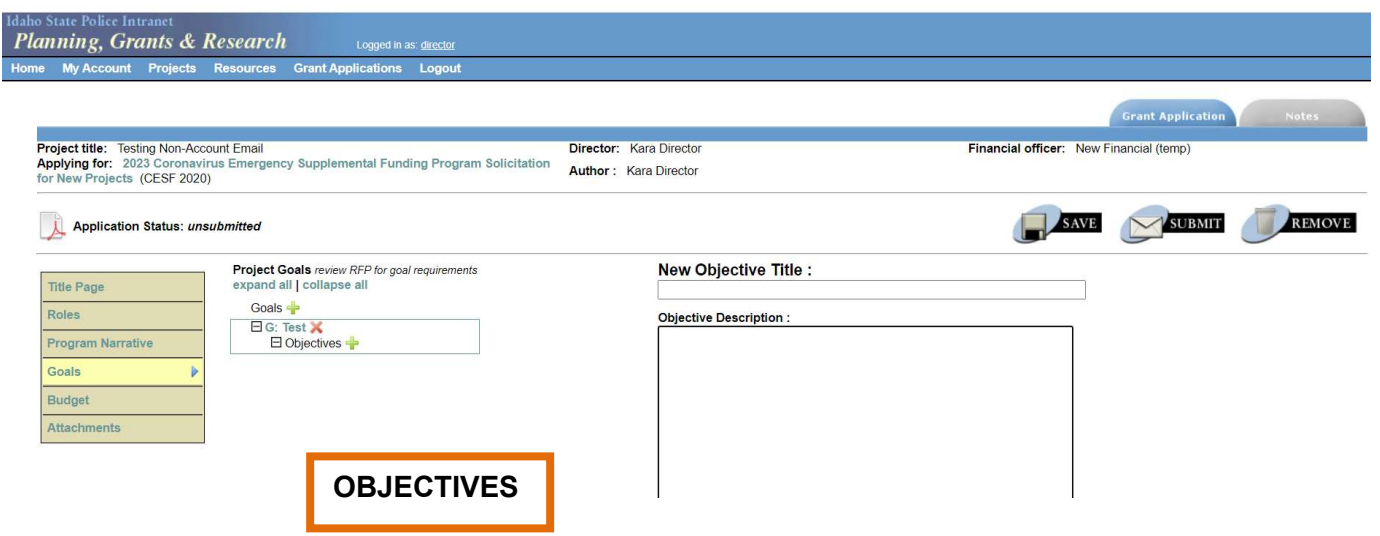

Once the objective title and description are completed, click SAVE, and move on to creating performance measures, which are completed in the same manner. REMEMBER, objectives should be outcome based.

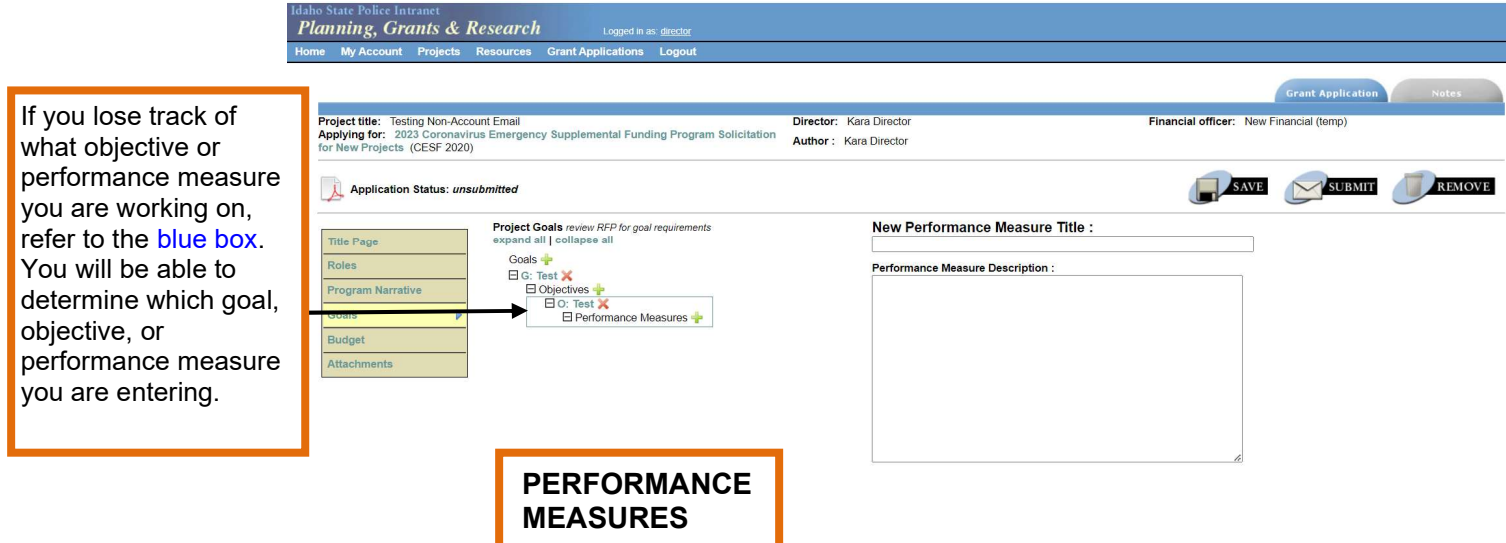

Performance measures include quantifiable data, such as time periods, dates, numbers, and amounts. As this is a continuation project, all base line data should have been collected during the first year of the project. In order to show success, the performance measures should include percentage increases or decreases. This does not apply to STOP continuation applications. For example, if your project was to fund a drug task force and one of your first year performance measures was to report the number of drug seizures, the performance measure for the continuation would be to increase the number of drug seizures by 10% over the data reported last year.

Continue to complete these steps for each goal and their accompanying objectives and performance measures.

The goals, objectives, and performance measures are set up similarly to Windows folders. You can "expand all" and see all the objectives and performance measures for each project goal or you can "collapse all" and just see the project goals.

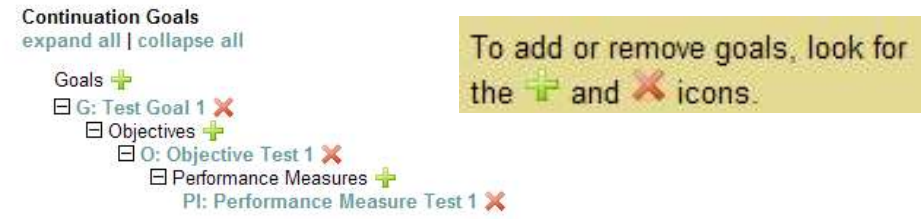

### Step 4: Budget Section

The requested budget must reflect as closely as possible the costs associated with the proposed project. The required Expense/Match Budget Detail Worksheet, which includes calculations and narratives, must be completed and contain a breakdown of costs identified and explanations of how the costs were derived.

The Expense Budget column is for the federal portion of your budget. List any required match dollars under the Match Budget. Refer to the solicitation to determine if your project requires match. The amounts entered in the Budget section must match the amounts from the Expense/Match Budget Detail Worksheet. The completed worksheet must be attached to your application as an **Excel document (not pdf)** via the Attachments section.

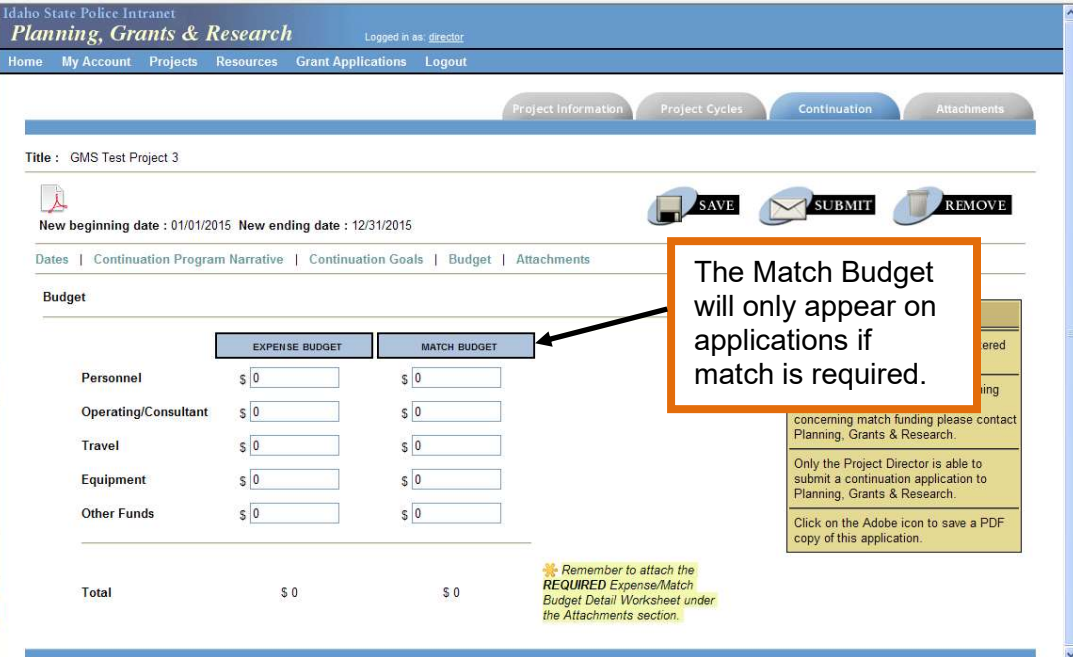

# Step 5: Attachments Section

The Expense/Match Budget Detail Worksheet must be attached in this section, along with all other required application documents. The solicitation will specify which documents must be attached.

Click "Add new attachment" and a new window will open. From there you may do the following in any order; add Attachment title, click Browse (find the file on your computer or the network drive that you wish to attach), and add Attachment description. Then click SAVE. A message should appear that states "New attachment successfully added to continuation application." Repeat these steps for all attachments.

# Step 6: Submitting the Application, Assurances, and Certifications

Now you are ready to submit your continuation application. The PROJECT DIRECTOR is the only one authorized to SUBMIT THE APPLICATION. Once you choose to submit your application you will NOT be able to make any further changes. Please verify that you have completed all portions of the application according to solicitation requirements. After submitting the application you will be asked to review and agree to the following Assurances and Certifications that apply to your grant project:

- Certifications Regarding Lobbying; Debarment, Suspension and Other Responsibility Matters; Drug-Free Workplace Requirements; Law Enforcement and Community Policing
- **Department of Justice Certified Standard Assurances**

You will then need to:

Click the box next to the text at the bottom of the page, stating, "I agree to, have read, and understand all of the documents listed above. Furthermore, I am the signing authority, or have been designated formally as the signing authority by the appropriate authority or official, to provide the information requested throughout this application system on behalf of this jurisdiction."

Click SUBMIT.

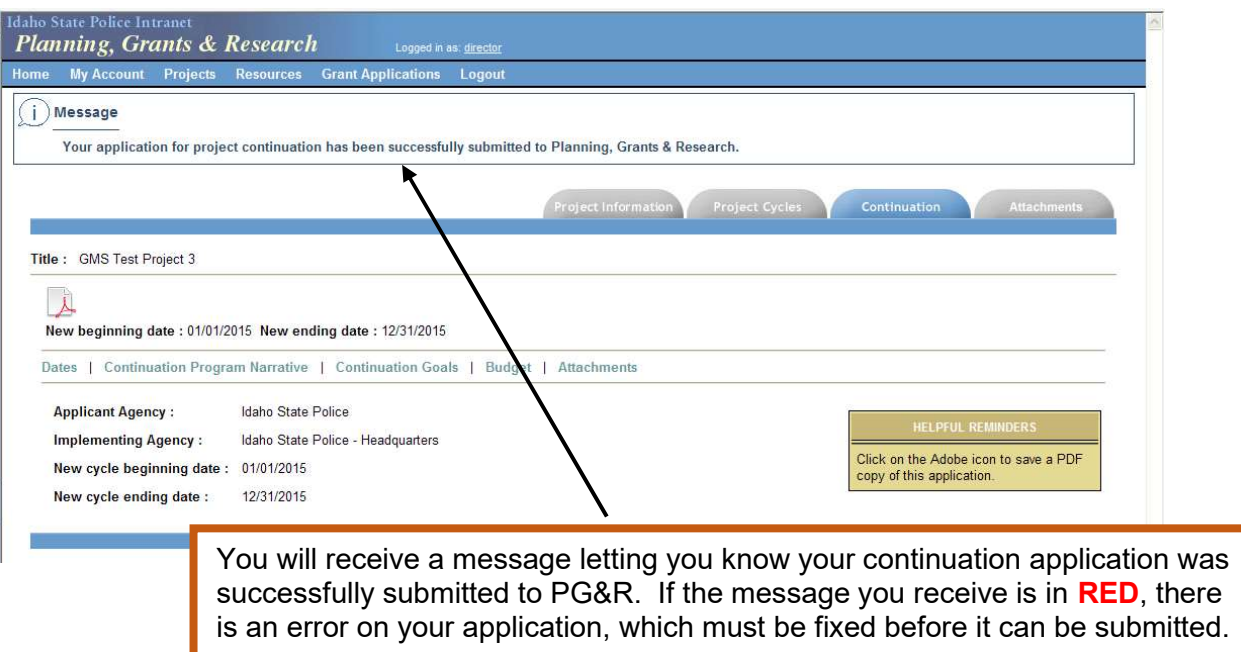

# QUESTIONS?

For assistance contact PGR at 884-7040 or pgr@isp.idaho.gov.